# CALUSOURCE **Collaborative Procurement**

### **Adding a New Supplier Contact**

When adding a supplier to an RFx event, you may need to add the name of your supplier contact for the event to the supplier's profile if they are not currently listed.

### **Part 1: Identify if the Supplier Contact is Already Setup in the Supplier's Profile**

- 1. In the event's  $\vee$  SUPPLIERS (1) **Supplier** section, **1** click the name that displays in the Name 1 Participation Status T **Primary Responde Primary Respondent** field. Neta Scientific, Inc. Chris Hammerquist + 0 more Not Invited
- 2. If the name of your supplier contact for this event is not displayed in the list of respondents, click **Cancel**.
- 3. Click the **Home** icon to display the **Main Menu**.
- 4. Click **Manage**.

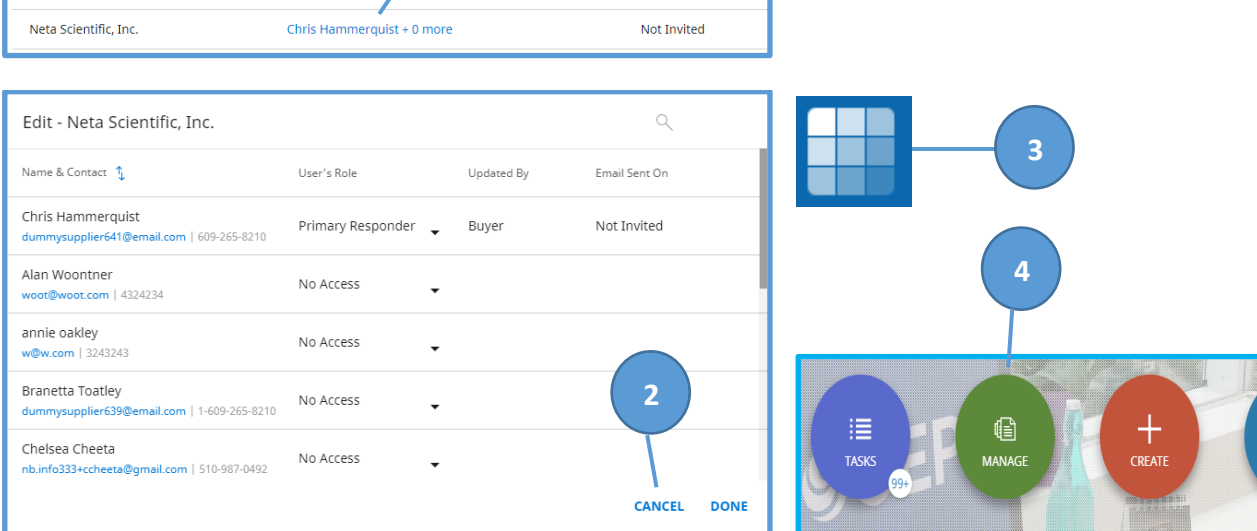

 $\mathbb{Q}$ 

ANALYZE

# CALUSOURCE **Collaborative Procurement**

5. Click **Show All** at the bottom of the Supplier list to display the Supplier **Repository** 

**SUPPLIER** 785 Fisher Scientific Company LLC NORMALIZED. Legal Company Name : Fisher Scientific<br>Company LLC |DUNS Number :  $2<sub>o</sub>$ Suppliertest94 REGISTERED **5** Dormlife,LLC  $\blacksquare$ NORMALIZED Legal Company Na<br>|DUNS Number :

- 6. Click the **Search** icon in the upper right, type in the name of the supplier in the search field on the left and press Enter.
- 7. Click on the supplier name in the displayed search list to open their profile.
- 8. Identify the supplier's status in the **Basic Details** section before you add the contact.

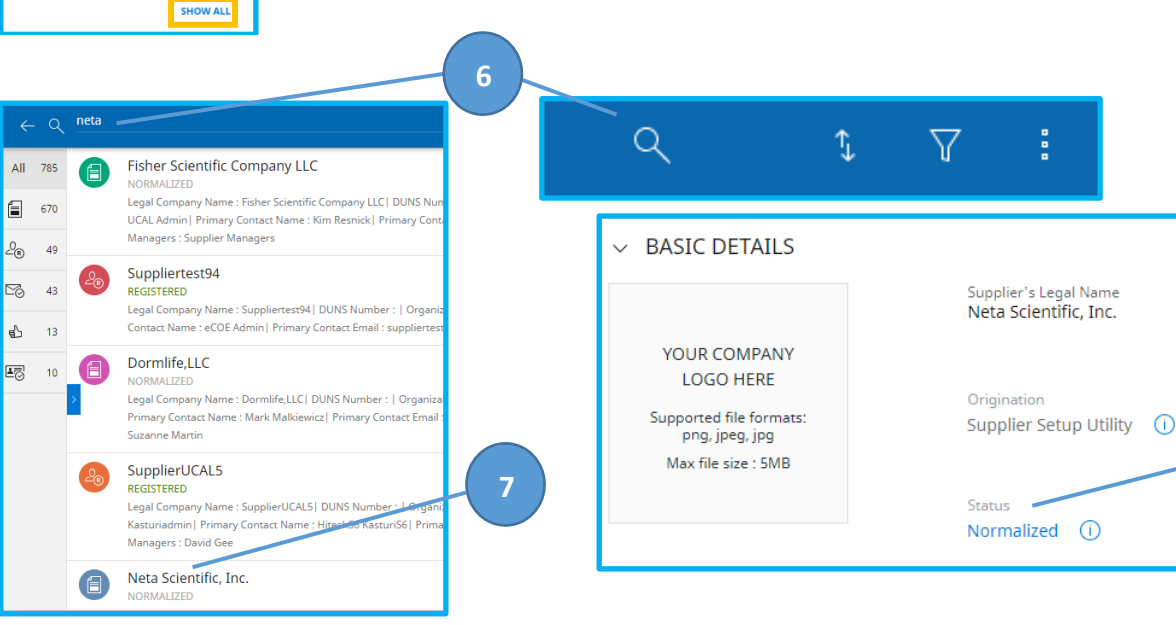

- 9. Your next step depends on the supplier status:
	- If the supplier's status is **Registered, Invited or Identified:** You can add contacts directly in their supplier profile. See **Page 3** for instructions.
	- If the supplier's status is **Normalized or Approved**: You need to make a change request before adding contacts. See **Page 4** for instructions.

**8**

## CALUSOURCE Collaborative Procurement

### **Part 2a: Adding a Supplier Contact to an Invited, Registered or Identified Supplier**

- 1. Open the **Contact Information** section of the Supplier Profile. You may need to scroll down to see this section.
- 2. Select the **plus** icon on the right side of the section.

- 3. Complete the **Add New Contact** form.
- 4. Check the **Send Invitation** checkbox.
- 5. Click **Save**.
	- A message will display stating that the contact has been successfully added.

**Note:** Once saved, an email invitation is immediately sent to the supplier contact at the email address provided. This will allow them to create a login account under this supplier's profile. Once their account is created, they will also have access to all the sourcing events and contracts for their company.

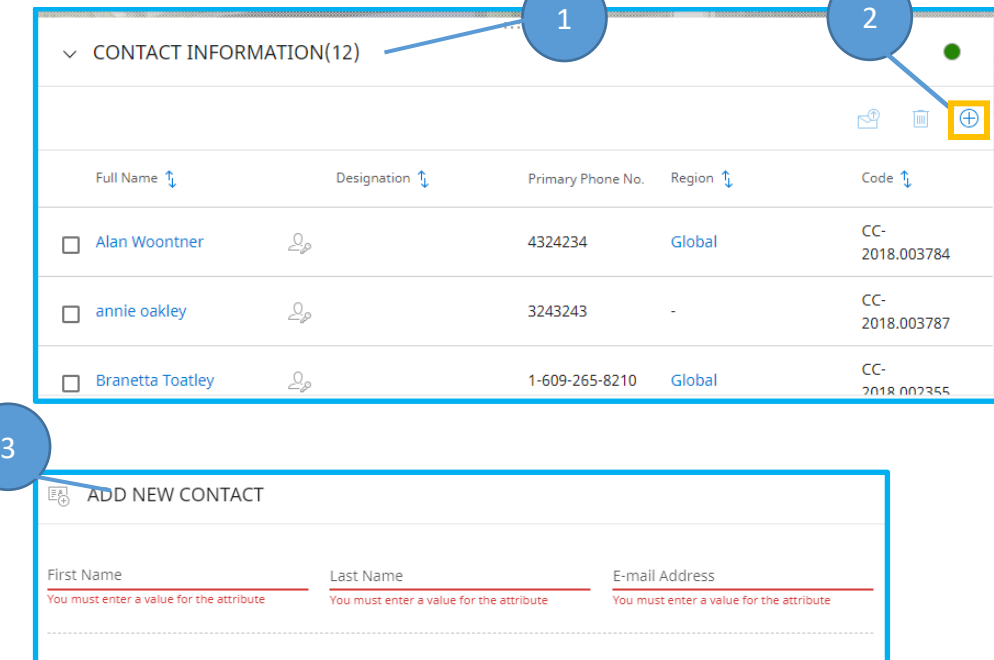

4 5

Extn

Default Role

(Optional)

Extn

Sec. Business Phone

#### **Next Steps**

You will need to go back to your event and add the new contact as your Primary Respondent. See page 6 for instructions.

Designation (Optional)

Primary Busin

send Invitation

You must enter attribute Fax No.  $\blacktriangledown$ 

**SAVE** 

**CANCEL** 

# CALUSOURCE Collaborative Procurement

**Part 2b: Adding a Contact to an Approved or Normalized Supplier**

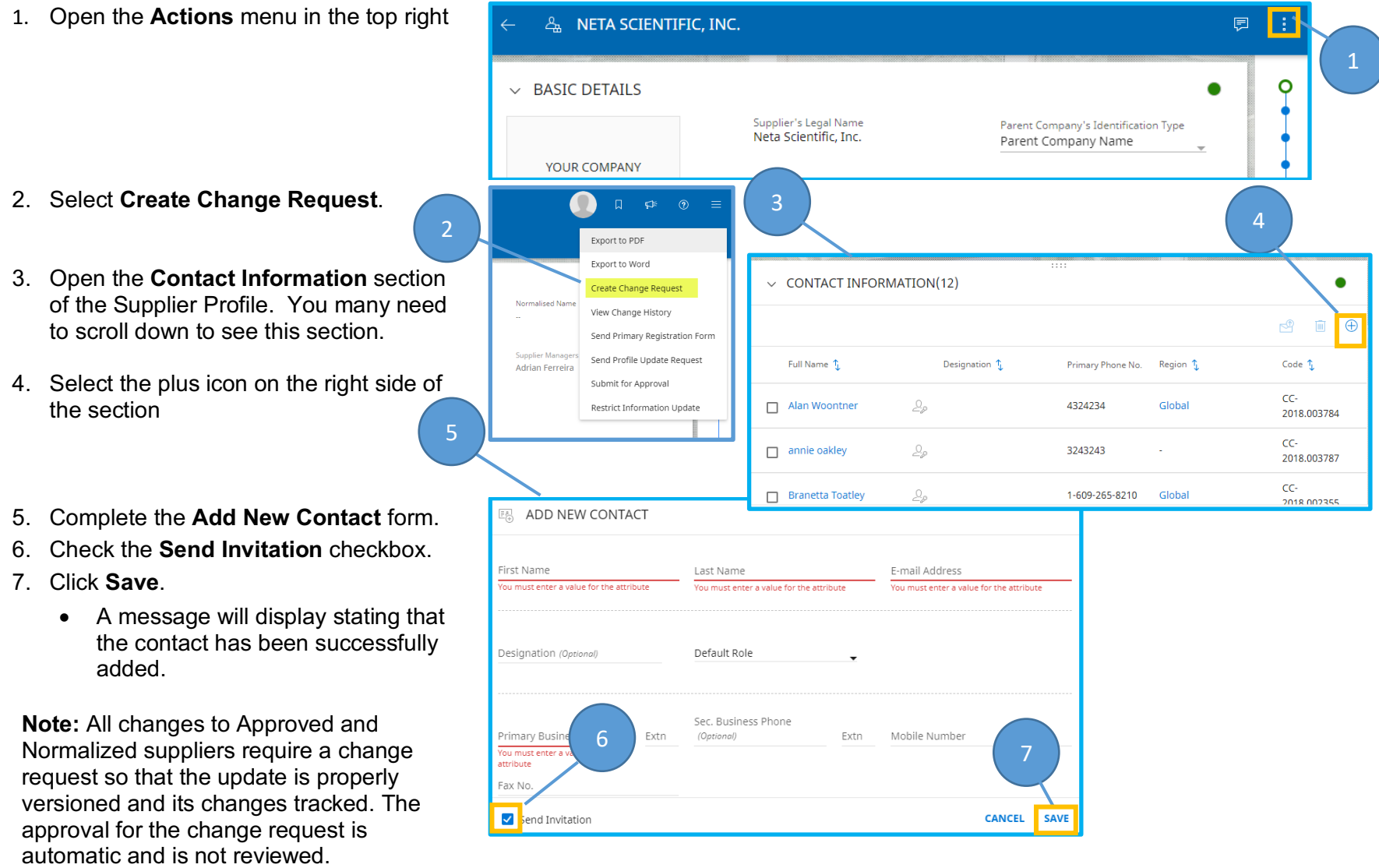

# CALUSOURCE **Collaborative Procurement**

8. Click **Submit** and close the Information popup.

**Important:** The email invitation is not automatically sent. Perform the next two steps to send the invitation to the new contact.

9. Open the **Contacts** section again and check the box to the left of the contact's name you just added.

Chelsea Cheeta +

10. Click the **Invite** icon to invite the contact.

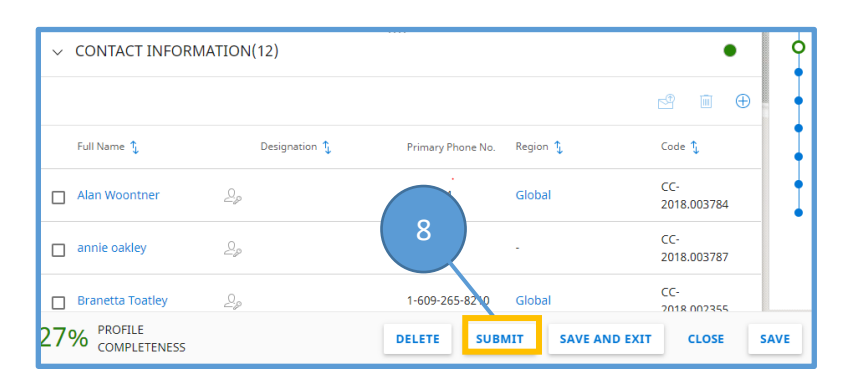

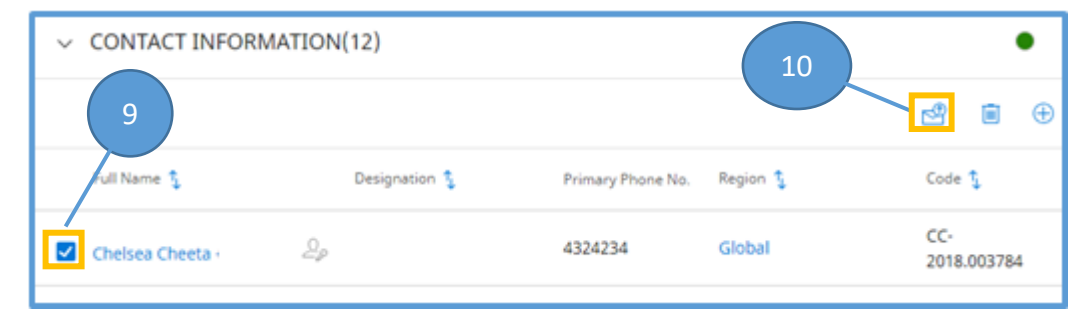

### **Next Steps**

• You will need to go back to your event and add the new contact as your Primary Respondent. See page 6 for instructions.

## CALUSOURCE **Collaborative Procurement**

**1**

### **Part 3: Assign Newly Added Contact to Event**

 $\vee$  SUPPLIERS (1)

- 1. In the event's **Supplier** section click the name that displays in the **Primary Respondent** field.
- 2. Click the drop-down arrow of the Primary Responder and select a different role for them
	- Collaborator
	- Viewer
	- No Access

- 3. Click on the drop-down arrow of the new contact to assign the Primary Responder role.
- 4. Select **DONE**.
- 5. The new Primary Respondent is now assigned to the event.

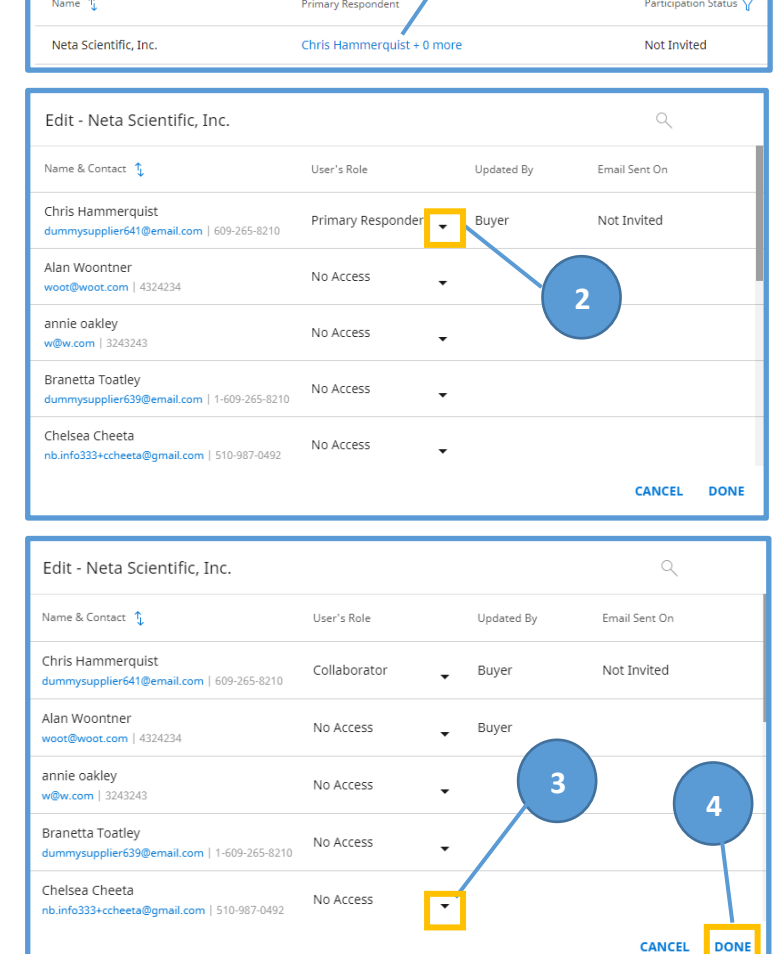

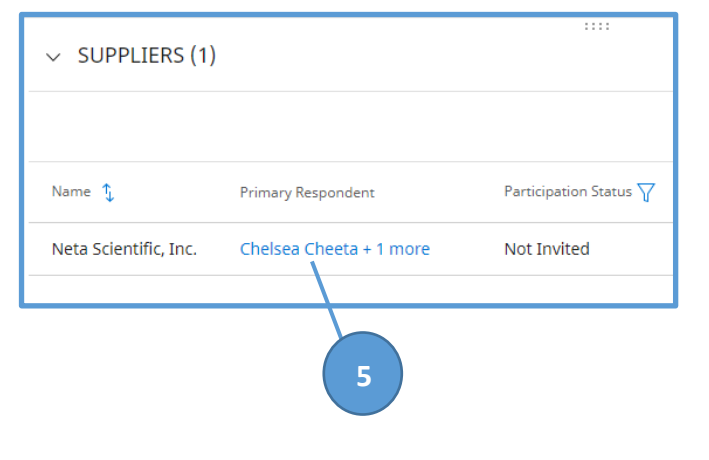